# Configuratie van de LMP-integratie van Cisco Meeting Server Ī

# Inhoud

Inleiding Voorwaarden Vereisten Gebruikte componenten Achtergrondinformatie **Configureren** Enkelvoudige gecombineerde inzet Instellingen actieve server Instellingen importeren Expressies voor veldopmaak Veerkrachtige/schaalbare implementatie Web interface-API LDAP API-objecten IP-servers LdapMappings: Bronnen: WebGUI-configuraties migreren naar API Stap 1. Notatie van actieve directory-instellingen van Web GUI Stap 2: Navigeren in naar LDAP-parameters binnen API Stap 3. OpenServer binnen API Stap 4. LdapMaps binnen API maken Stap 5. Maak bronnen binnen API Stap 6. Controleer de instellingen door middel van ldapSync Verifiëren Problemen oplossen

# Inleiding

Dit document beschrijft het stap-voor-stap proces voor het integreren van Lichtgewicht Directory Access Protocol (LDAP) met de Cisco Meeting Server (CMS).

# Voorwaarden

## Vereisten

Er zijn geen specifieke vereisten van toepassing op dit document.

### Gebruikte componenten

De informatie in dit document is gebaseerd op CMS 3.0.

De informatie in dit document is gebaseerd op de apparaten in een specifieke laboratoriumomgeving. Alle apparaten die in dit document worden beschreven, hadden een opgeschoonde (standaard)configuratie. Als uw netwerk levend is, zorg er dan voor dat u de mogelijke impact van om het even welke opdracht begrijpt.

# Achtergrondinformatie

Dit zal zich toespitsen op een aantal onderwerpen die te maken hebben met de integratie van LDAP in het VSV. Het omvat ook stappen over het migreren van TZVREPLACEDEconfiguraties naar API.

Opmerking: De enige LDAP-servers die voor CMS worden ondersteund, zijn Microsoft Active Directory, OpenLDAP, Directory LDAP3 en Oracle Internet Directory.

Opmerking: Later releases zal niet langer beschikken over de LDAP-configuratie via Web GUI en alleen over de LDAP-configuratie voor API.

Opmerking: Met Webemin kunt u alleen één LDAP Server configureren.

# Configureren

### Enkelvoudige gecombineerde inzet

Het enige scenario dat u binnen de Web Interface de configuratie LDAP zou configureren is als u één enkele gecombineerde plaatsing voor CMS hebt.

Opmerking: Actieve Map wordt in de latere versies van CMS uit de Web GUI verwijderd.

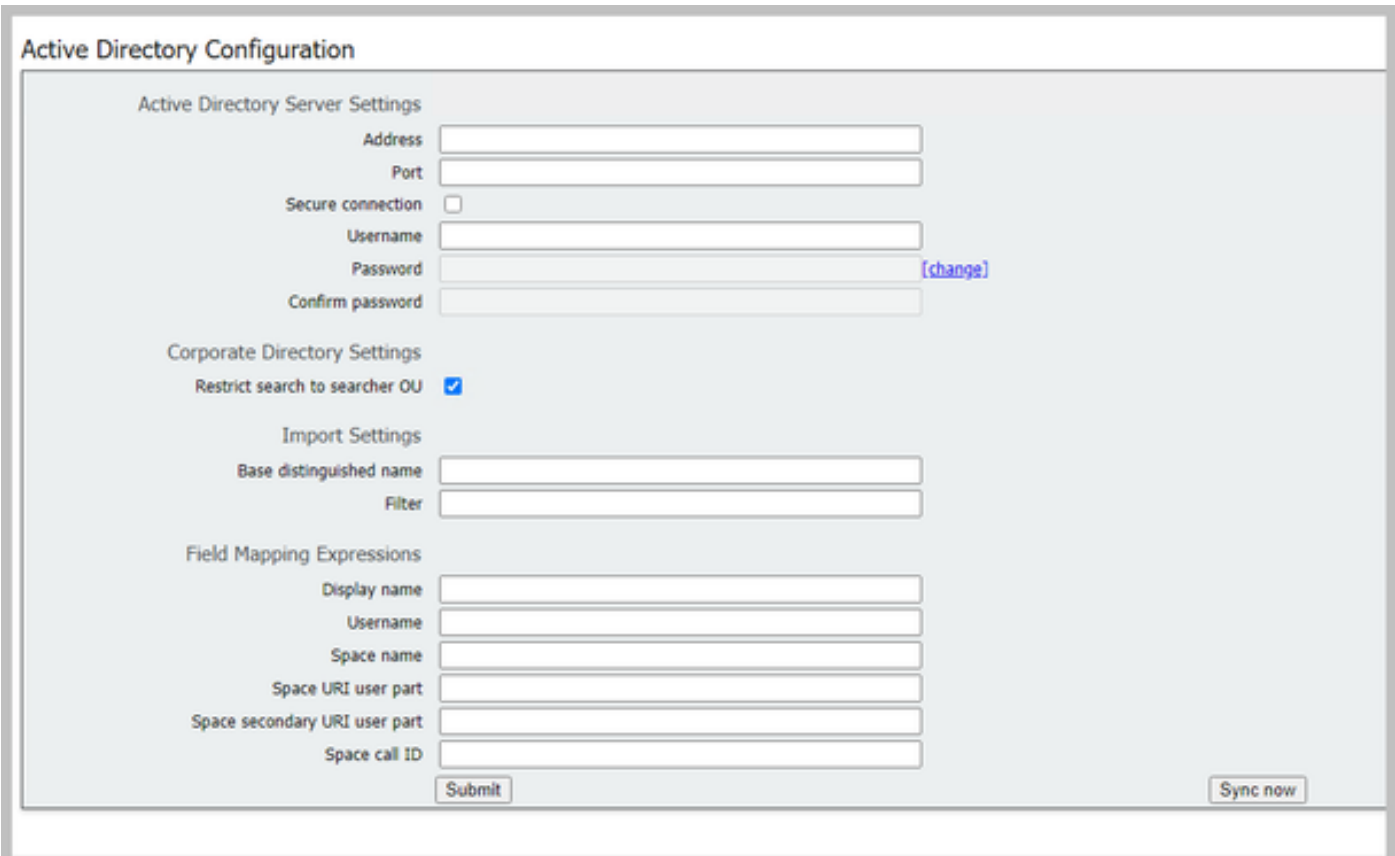

### Instellingen actieve server

Configuratie van de verbinding met de LDAP Server met:

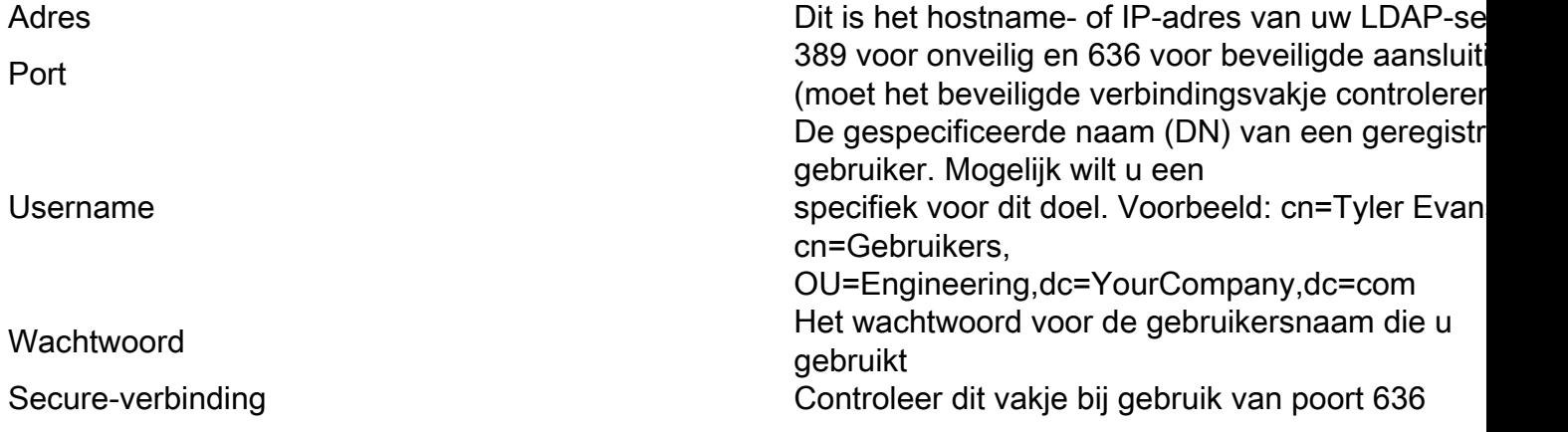

### Instellingen importeren

Importeren Instellingen worden gebruikt om te controleren welke gebruikers worden geïmporteerd:

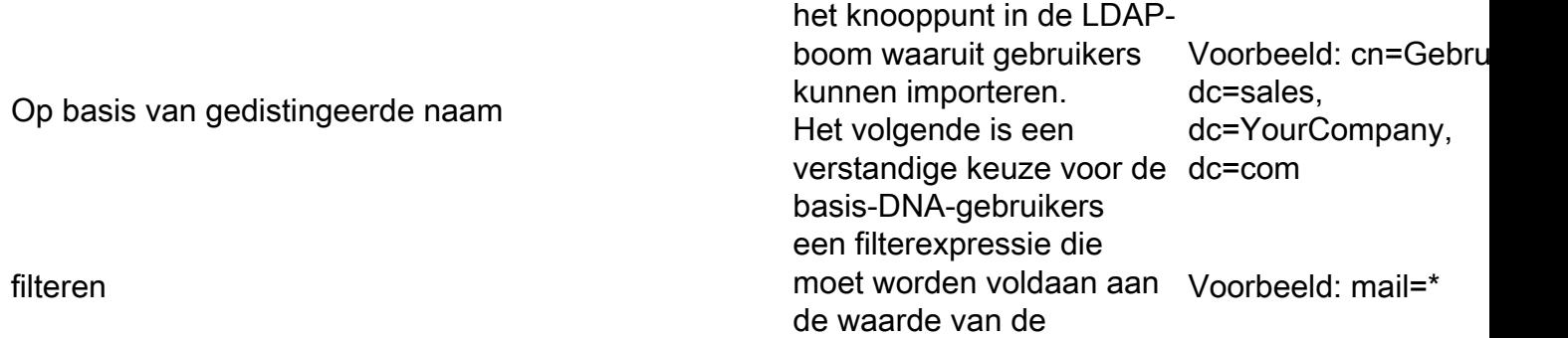

eigenschap in de LDAP van een gebruiker opnemen. De syntaxis voor het veld Filter wordt beschreven in rfc4515.

#### Expressies voor veldopmaak

De veldopmaak bepaalt hoe de veldwaarden in de gebruikersrecords van de vergaderserver geconstrueerd zijn vanuit die in de corresponderende LDAP-records.

Naam weergeven Gebruikersnaam Spatienaam Gebruikershandleiding ruimte URI Secundaire URI-gebruikershandleiding ID ruimte

#### Veerkrachtige/schaalbare implementatie

Er zijn twee scenario's waar u LDAP binnen de API moet configureren. Eén scenario is wanneer je een geclusterde implementatie van 3 of meer knooppunten hebt en het tweede scenario is wanneer je meer dan één TZVREPLACEDEE-server hebt.

#### Web interface-API

Navigeer naar de API-webinterface door in te loggen op uw Web Admin van uw CMS > Configuration > API. Hier maakt u al uw API-configuraties.

#### LDAP API-objecten

Nadat u in de eerder genoemde stap naar de API bent gegaan, typt u nu "Lamp" in de filterbalk. Dit zal alle LCD-configuraties weergeven die u kunt maken.

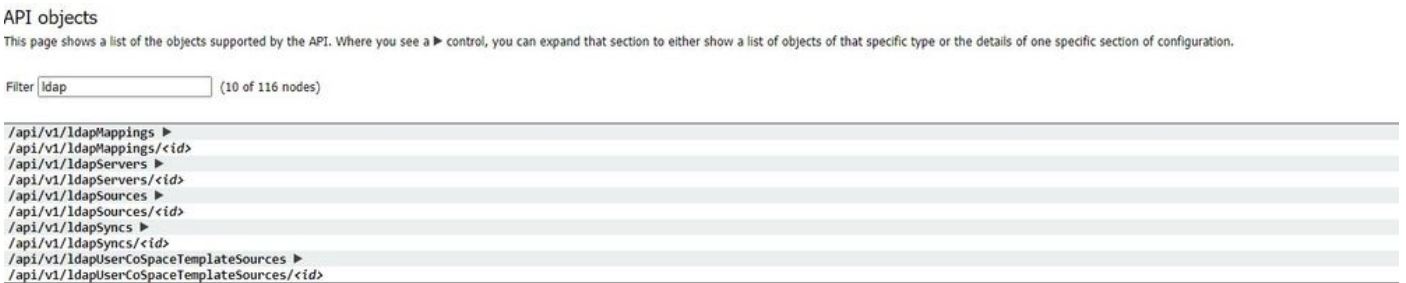

Objecten in de hiërarchie die in de knooppunten "/ldapMappings", "/ldapServer" en "/ldapSources" in de doelboom zitten, hebben betrekking op de interactie van de Meeting Server met een of meer LDAP-servers (bijvoorbeeld Active Directory) die worden gebruikt om gebruikersaccounts in de Cisco Meeting Server te importeren.

#### IP-servers

Een of meer LDAP-servers moeten worden geconfigureerd, waarbij elke server bijbehorende

gebruikersnaam- en wachtwoordinformatie heeft die de vergaderserver kan gebruiken om er verbinding mee te maken voor het ophalen van gebruikersaccountinformatie.

 $\alpha$  return to object list

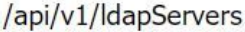

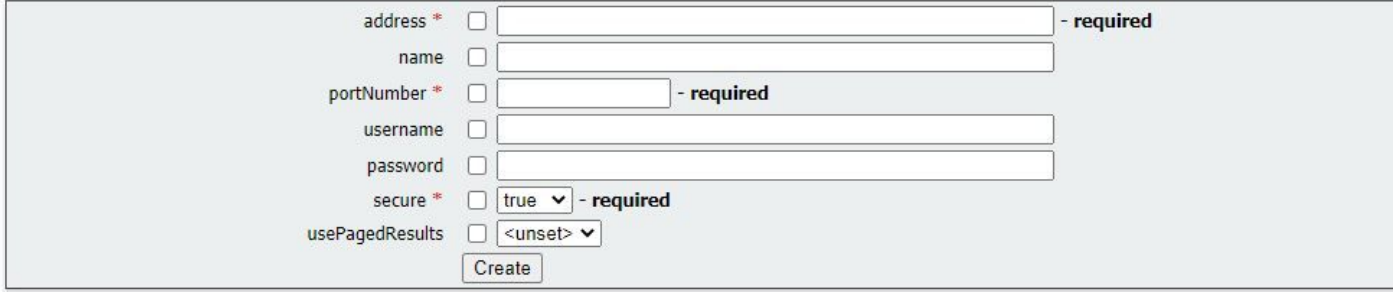

\* = vereist

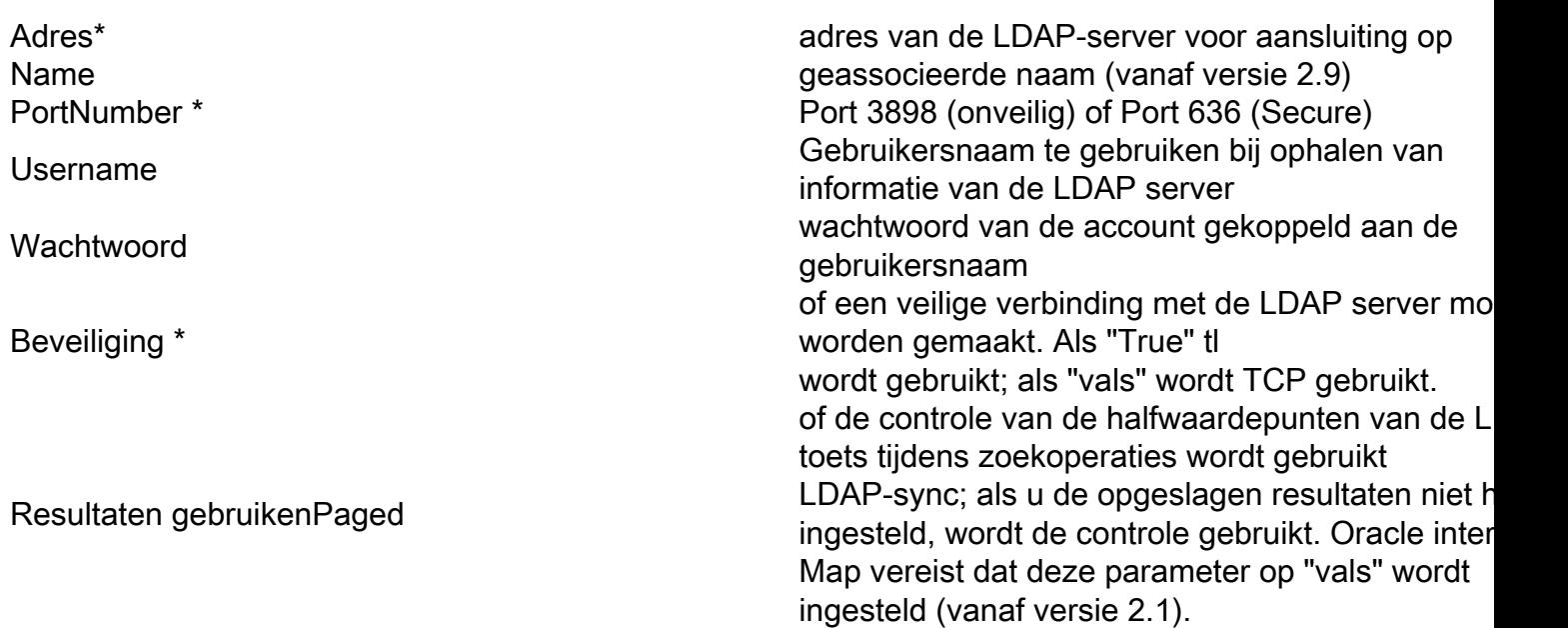

#### LdapMappings:

Er is ook een of meer LBP-afbeeldingen vereist, die de vorm van de gebruikersaccountnamen definiëren die aan het systeem worden toegevoegd wanneer gebruikers worden geïmporteerd uit de geconfigureerde TZVREPLACEDEservers.

 $\alpha$  return to object list

#### /api/v1/ldapMappings

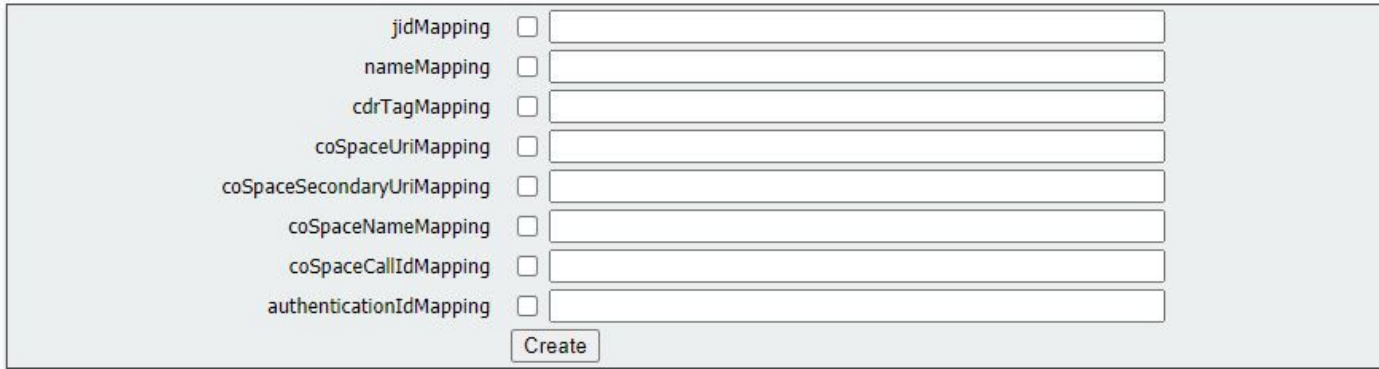

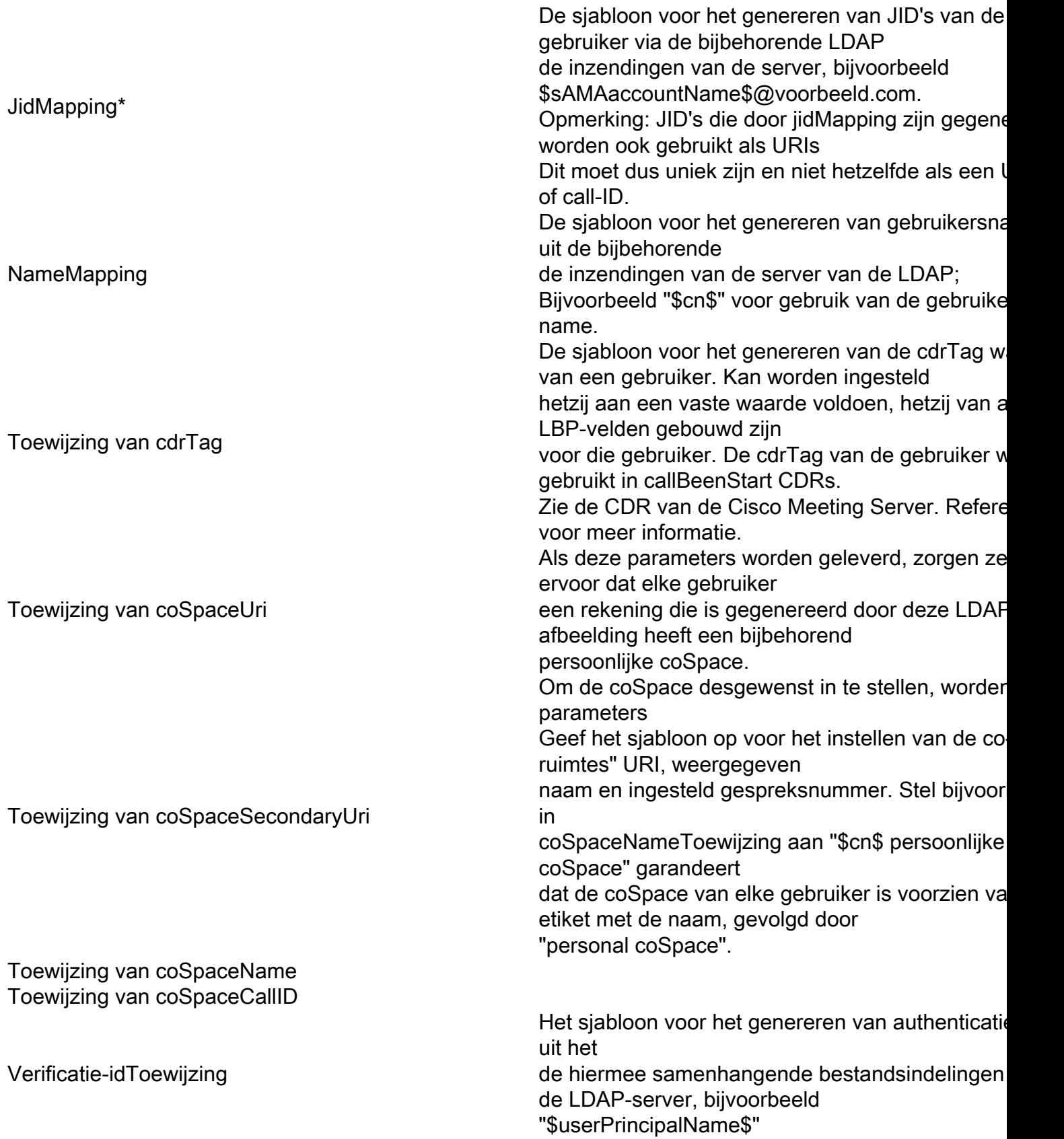

#### Bronnen:

Vervolgens moet een reeks LDAP-bronnen worden geconfigureerd, die de geconfigureerde TZVREPLACETHIS-servers en TZVREPLACEDEZE-mappings samenvoegen, evenals de eigen parameters, die overeenkomen met de daadwerkelijke invoer van een stel gebruikers. Een TZVREPLACEDEE-bron neemt een TZVREPLACEDEserver / TZVREPLACEDEZE mappingcombinatie en importeert een gefilterde set gebruikers van die TZVREPLACEDEZE server. Dit filter wordt bepaald door de 'baseDn' van de TZVREPLACEDEE-bron (het knooppunt van de TZVREPLACEDEE-serverboom waaronder de gebruikers kunnen worden gevonden) en een filter om er zeker van te zijn dat er alleen gebruikersaccounts worden aangemaakt voor TZVREPLACEDEE-objecten die overeenkomen met een specifiek patroon.

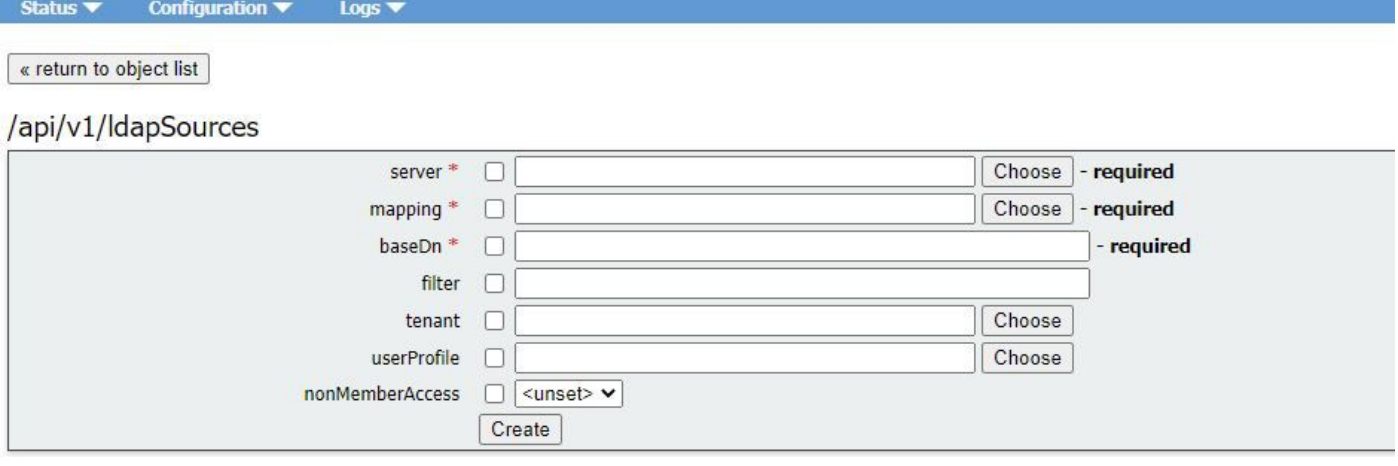

\* = vereist

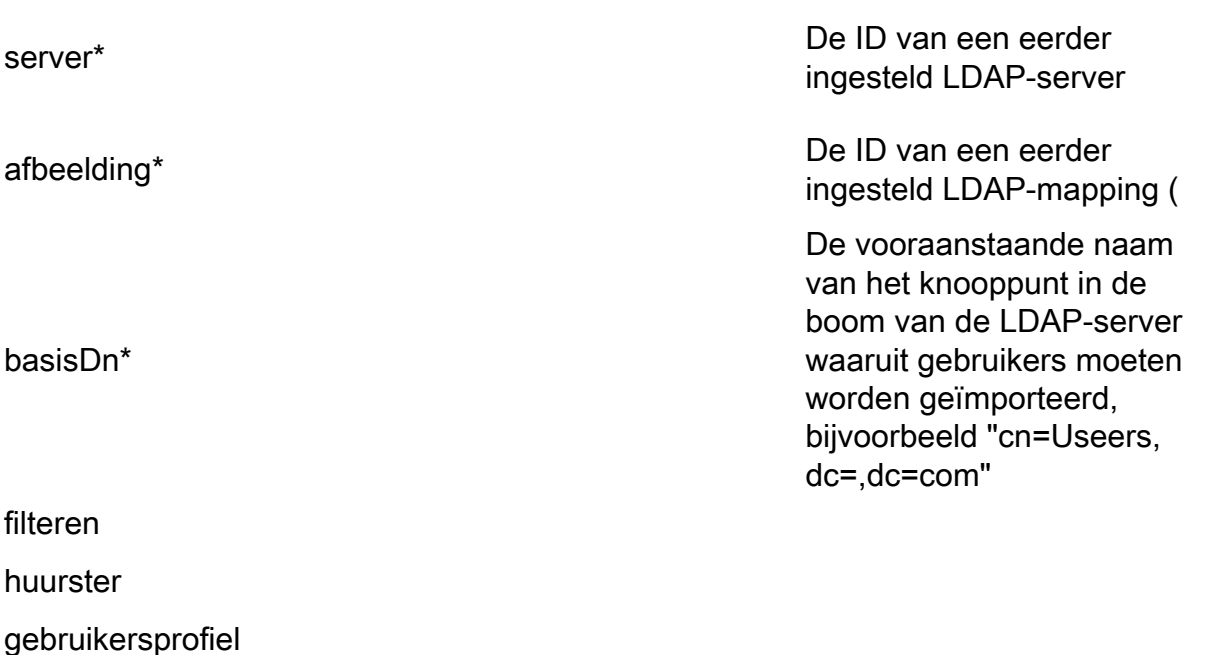

Toegang voor niet-lidstaten

### WebGUI-configuraties migreren naar API

In dit deel wordt besproken hoe we LGO web GUI-configuraties naar API migreren. Als u momenteel een configuratie van de Ldap in de web GUI hebt en u deze informatie naar API wilt migreren, dan volgt u dit voorbeeld.

Let op: Wat gebeurt er als je AD van GUI naar API verplaatst? Als u de API eerst instelt voordat u de instellingen van de GUI Actieve directory verwijdert, blijft de gebruikersinformatie ongewijzigd. Ook de nummerherkenning en het geheim blijven hetzelfde. Als u echter de GUI verwijdert voordat u de API achteraf configureren, krijgen alle gebruikers een nieuwe bel-ID en -geheim.

### Stap 1. Notatie van actieve directory-instellingen van Web GUI

Navigeer naar Configuraties > Actieve Map. Hier ziet u de LDAP-configuraties voor uw Web GUI. Maak een screenshot van deze of kopieer en plak deze inhoud in notepad+ omdat u dit later nodig hebt.

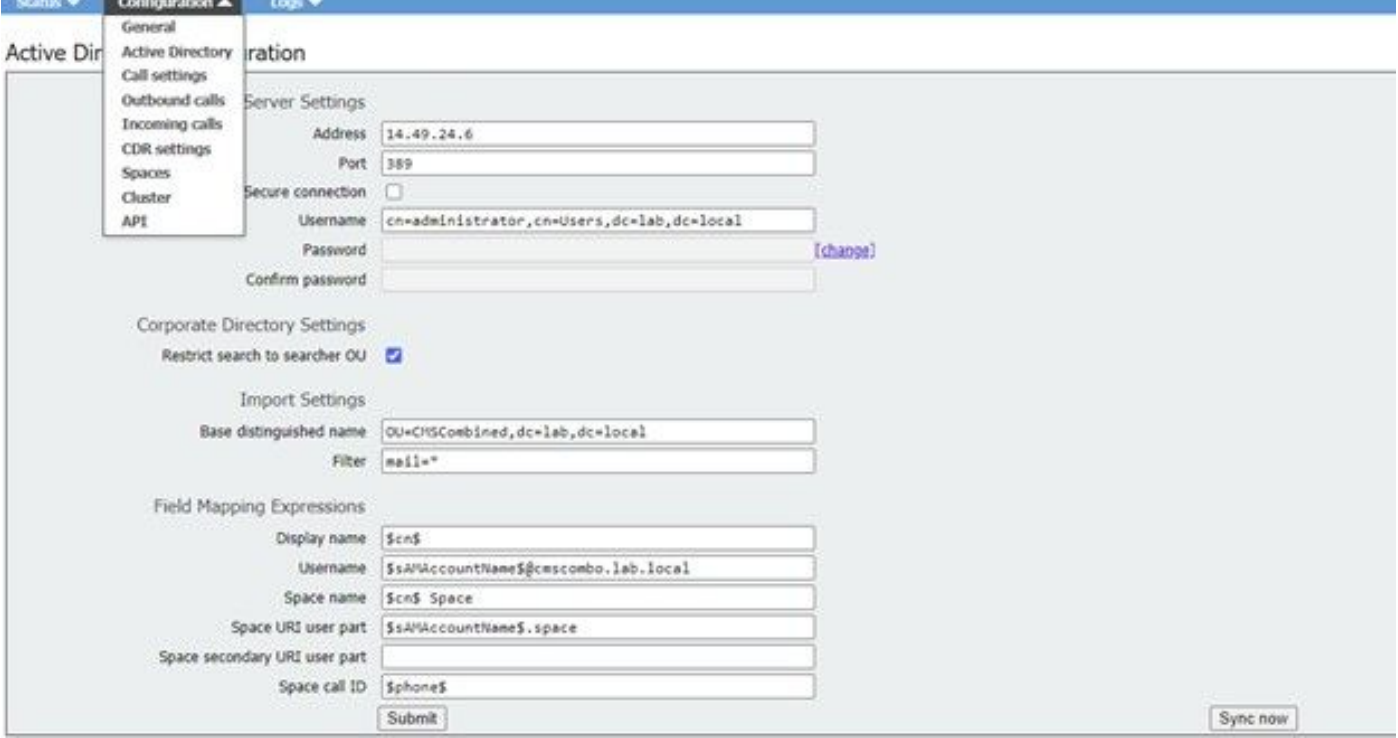

# Stap 2: Navigeren in naar LDAP-parameters binnen API

Navigeer naar Configuraties > API > Type "Ldap" in de filterbalk.

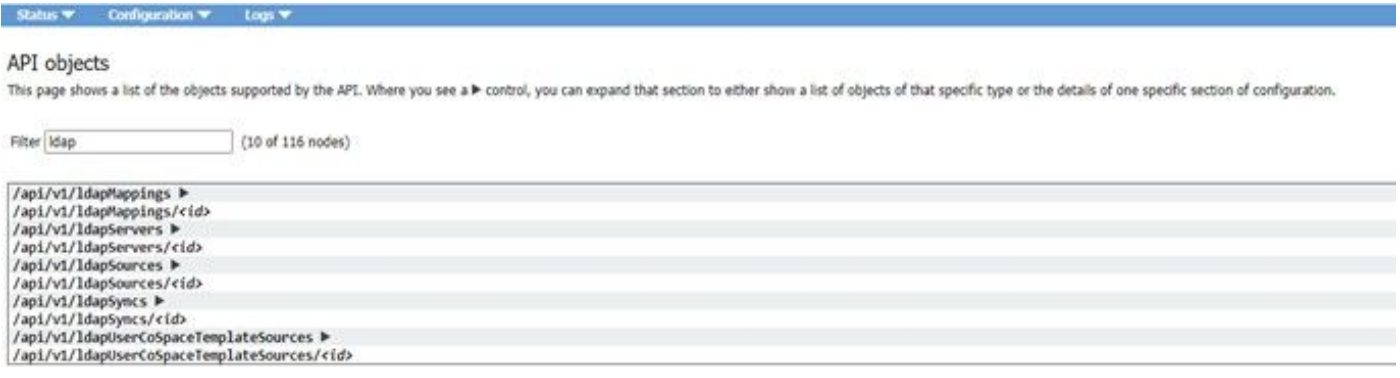

Hier zie je een lijst van LDAP-configuraties. We zullen ons richten op lapmiddelen, roddelservers en reddingsbronnen. Laten we dus beginnen met LdapServer.

## Stap 3. OpenServer binnen API

Klik in deze lijst op IPsec-servers en selecteer vervolgens "Nieuw maken". Breng nu die screenshot of notepad++ van de inhoud op die in uw Web GUI Active Directory zat. U gaat nu de "Actieve Instellingen van de Map Server" van de WebGui naar de corresponderende APIconfiguraties kopiëren. Zie hier:

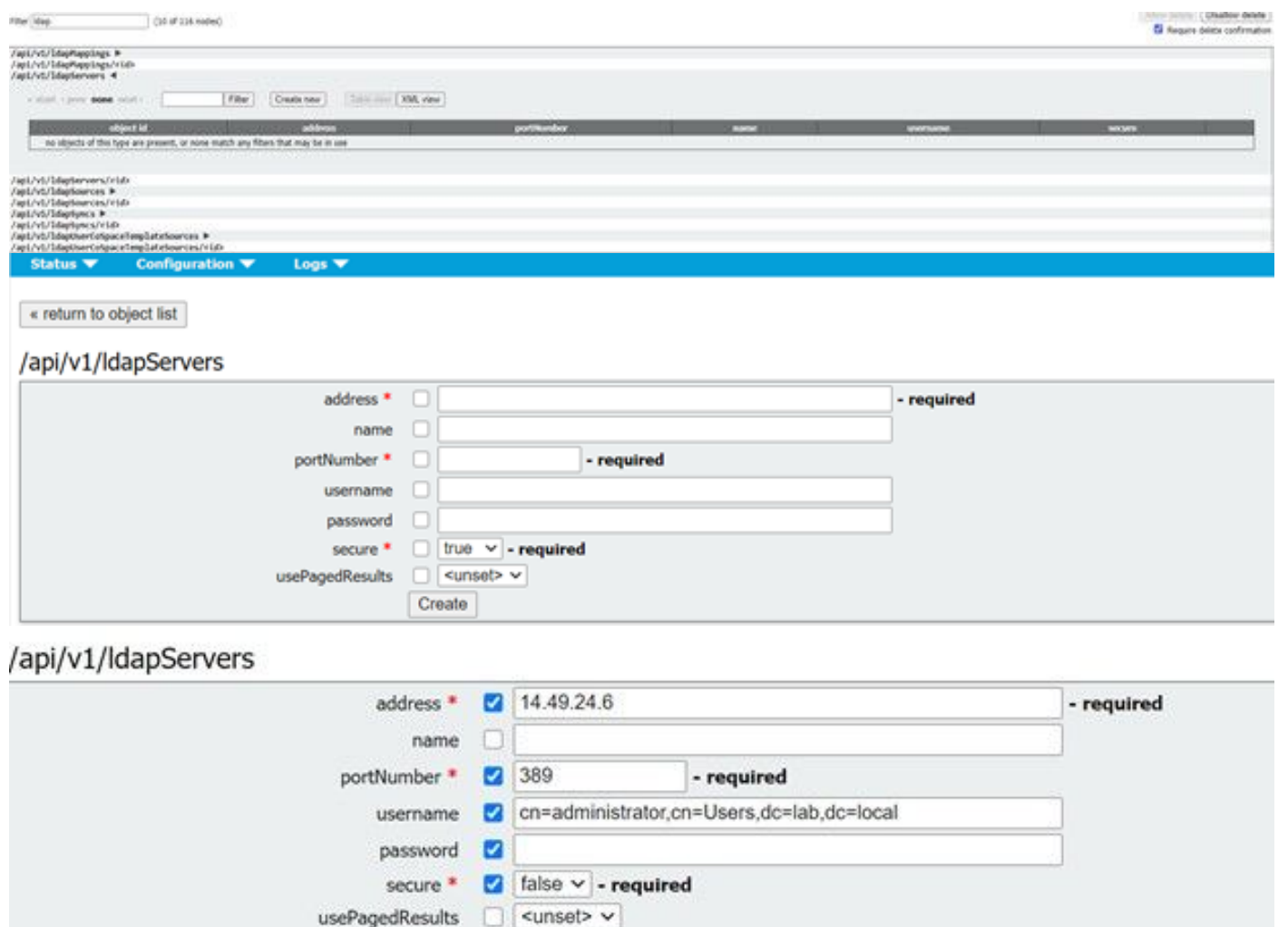

# Stap 4. LdapMaps binnen API maken

Nadat u Stap 4. hebt voltooid, navigeer dan naar IPmapping in de API. Configuraties > API > "Lampselectie" filteren en klikken op Nieuw.

Create

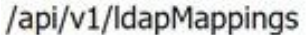

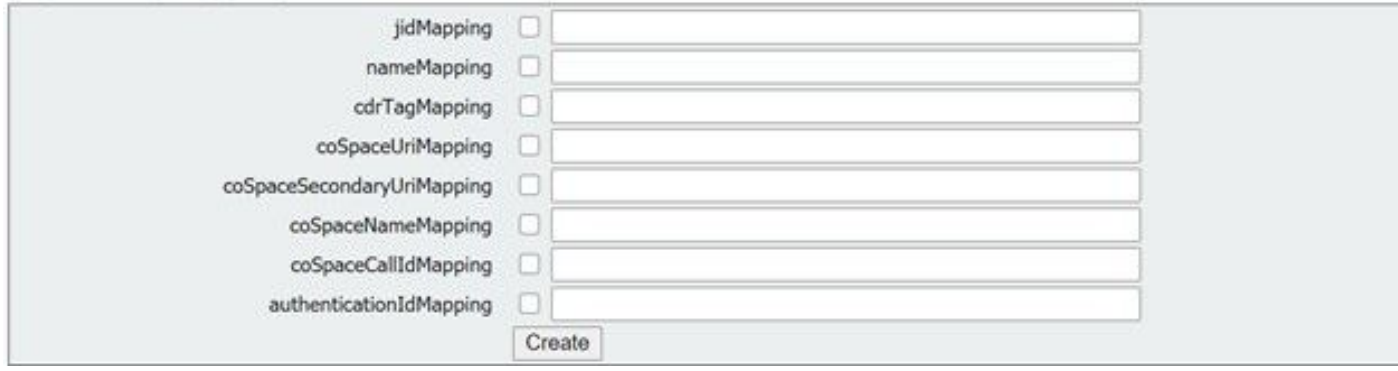

/api/v1/ldapMappings

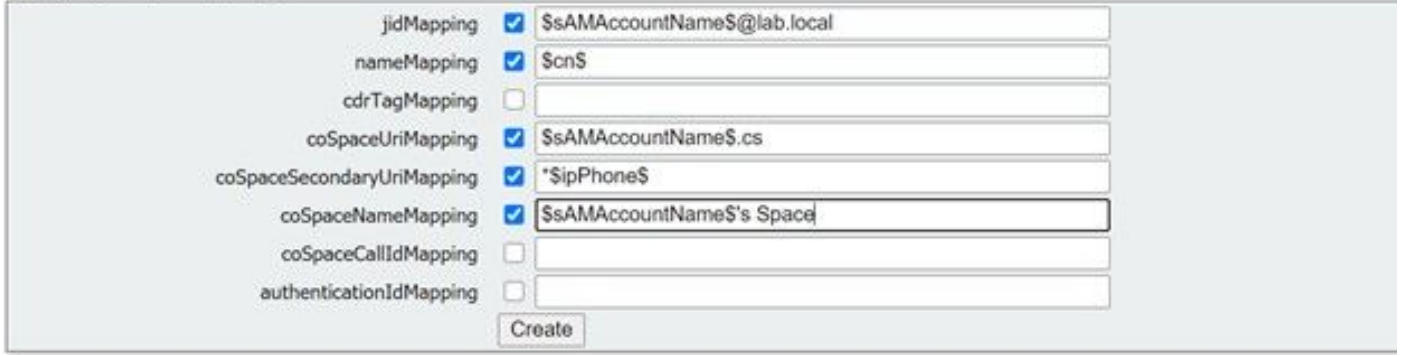

Kopieer de expressies van het veld in de GUI. Navigeer naar Configuraties > Actieve Map > Filed Mapping Expressies in de API-configuratie voor taakverdeling. Vervolgens navigeer u naar Configuration > API > Filter "ldapmapping" en klik vervolgens op Create.

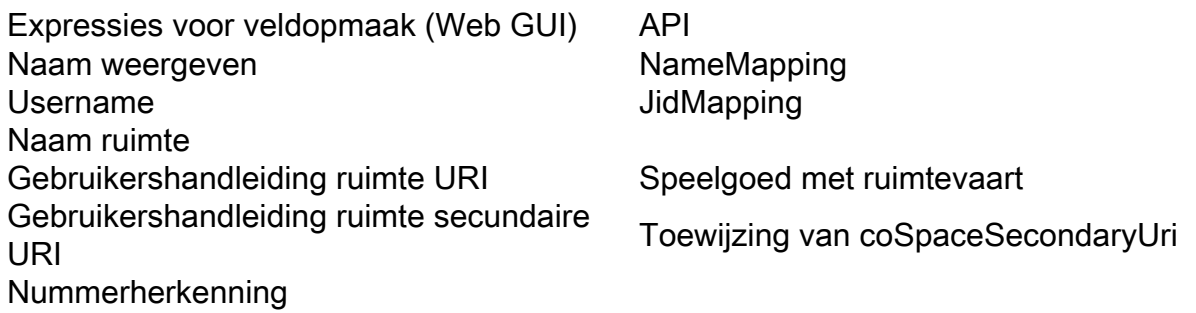

### Stap 5. Maak bronnen binnen API

Migreer nu de instellingen Corporate Directory/Importeren uit de Web GUI naar de LDP Bronnen API-configuraties, Configuration > API > Filter "Bronnen" en klik op het pijltje naast LdapBronnen en selecteer nieuwe.

#### /api/v1/ldapSources

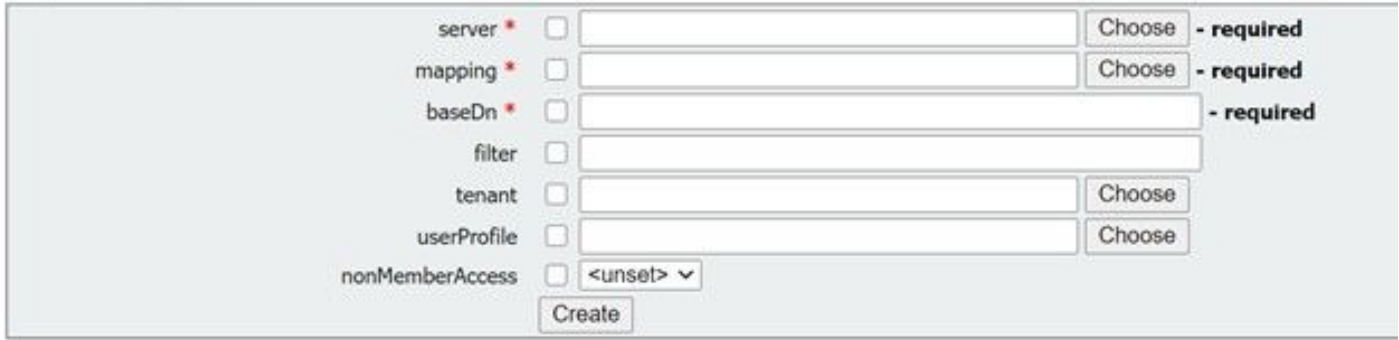

Selecteer de LDAP mapping en TZVREPLACEDEZE server die u in stap 3 en 4 instelt.

#### /api/v1/IdapSources

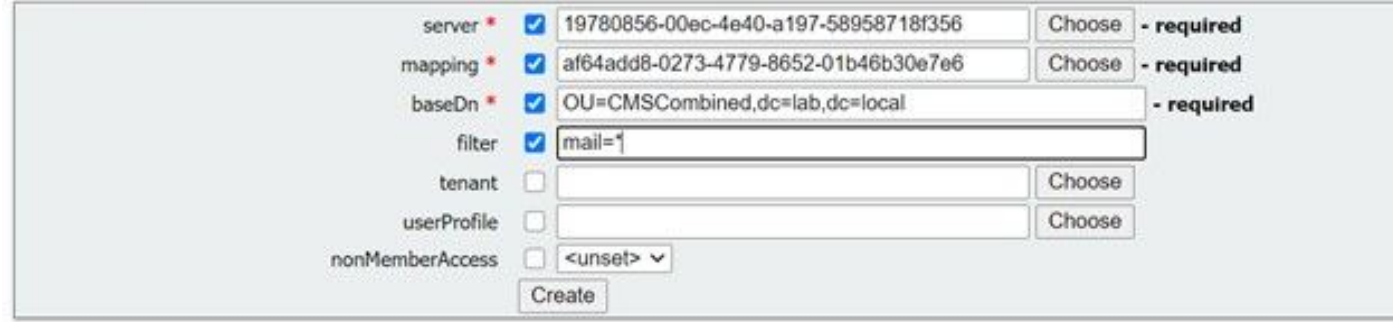

Hier selecteert u de LDAP Toewijzing en TZVREPLACEDEserver die we net hebben ingesteld en dan voegt u de basisDN toe en het filter uit de Web Gui aan de API-configuratie.

Instellingen importeren (Web Gui) API-lapSource Naam basisonderscheidde basisDn filteren filteren

### Stap 6. Controleer de instellingen door middel van ldapSync

U kunt nu bevestigen dat het werkt. Navigeren in om te bellen in API, Configuration > API > Filter 'ldapSyncs' en klik op het en selecteer Nieuw.

U hoeft niets in te vullen en u selecteert gewoon Maken. Dit begint met het sync-proces. Na 30 seconden - 1 min., verfrist u de pagina om te controleren of u een volledige status hebt en een 200 OK-bewerking hebt plaatsgevonden.

# Verifiëren

Zorg ervoor dat alle velden goed zijn geconfigureerd.

# Problemen oplossen

Er is momenteel geen specifieke troubleshooting-informatie beschikbaar voor deze configuratie.